# **MICROSOFT TEAMS CONTACTS**

### **On Desktop**

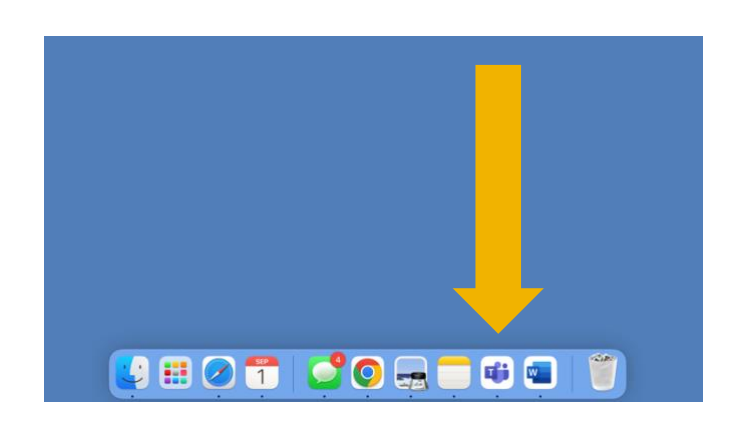

First, open your Microsoft Teams desktop app. Click the "Calls" Icon located in the left

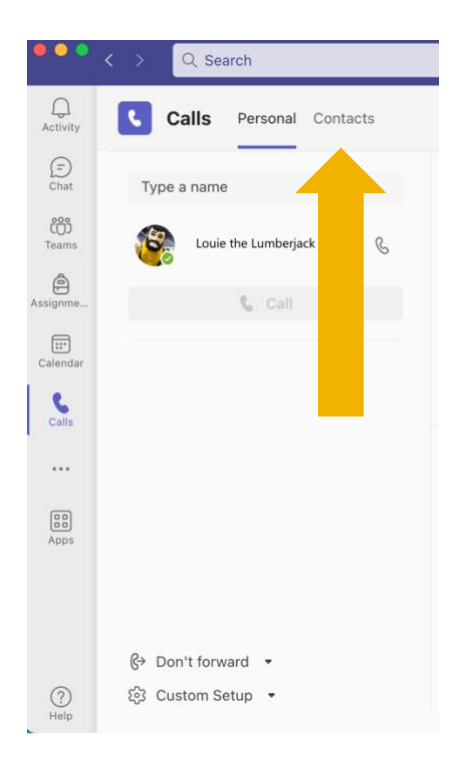

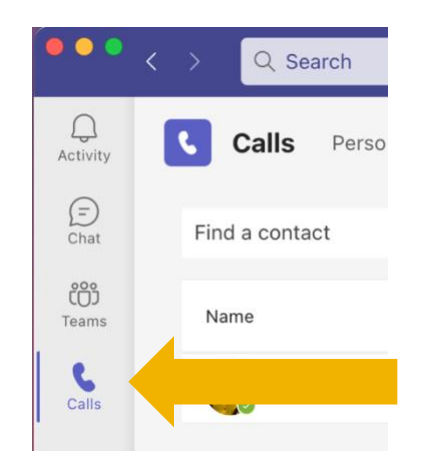

## navigation panel.

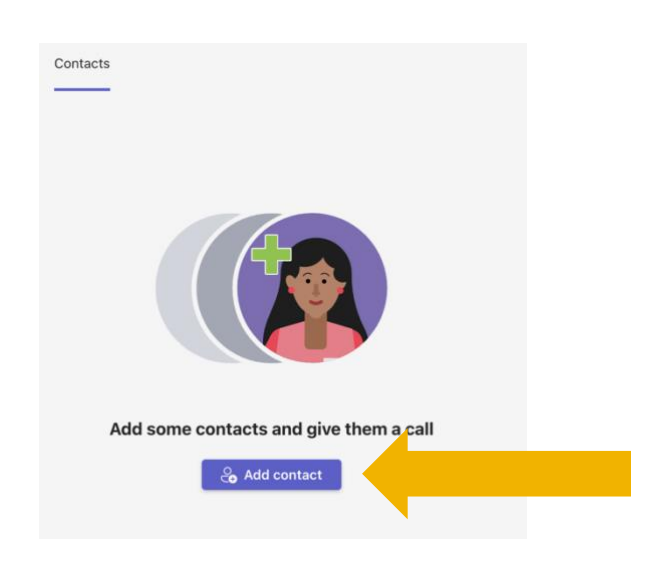

To add a contact to your contact list, click the purple "Add Contact" in the center of the screen.

**Have questions? Call the Service Desk** 928.523.3335 or open a Service Now ticket

#### Click on the contacts tab.

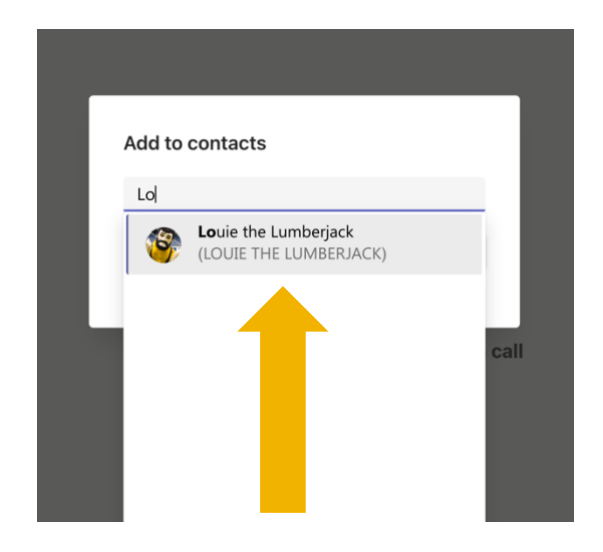

Search by name or by entering a phone number then click add.

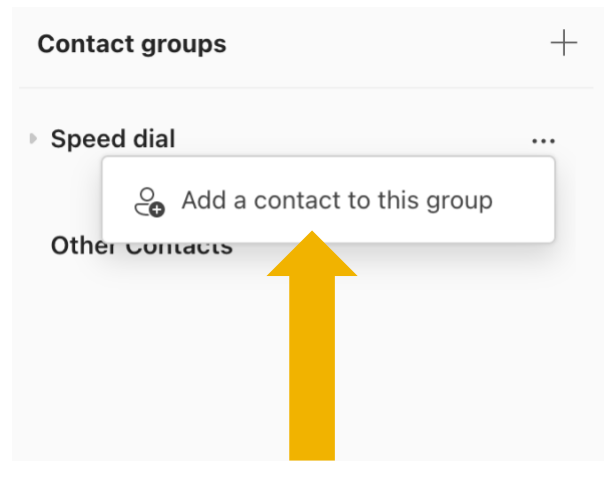

Hover over the speed dial group, the click on the ellipses.

Click "Add a contact to this group."

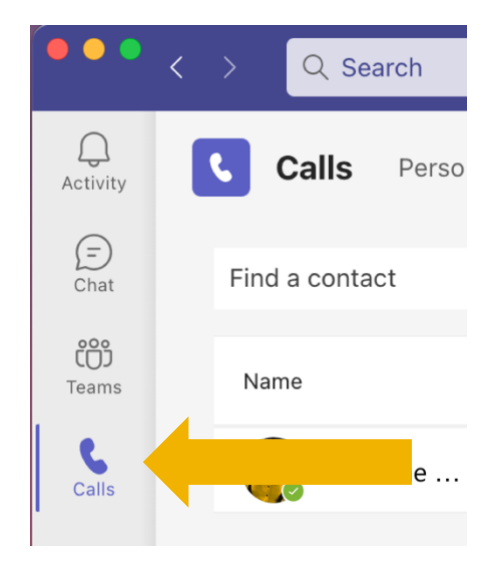

Let's add a contact to your speed dial list.

#### Click back to the "Calls" icon located in the left navigation panel.

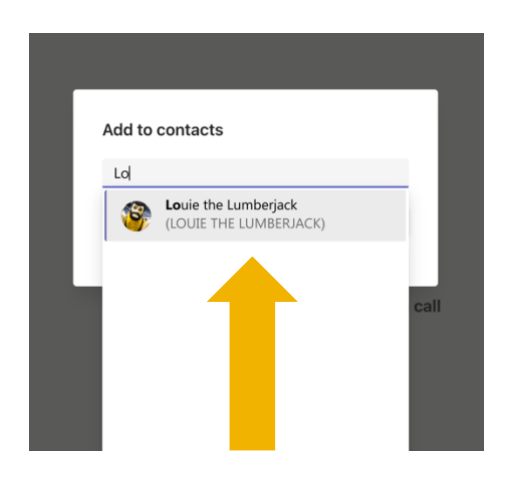

Search for your desired contact.

**Have questions? Call the Service Desk** 928.523.3335 or open a Service Now ticket

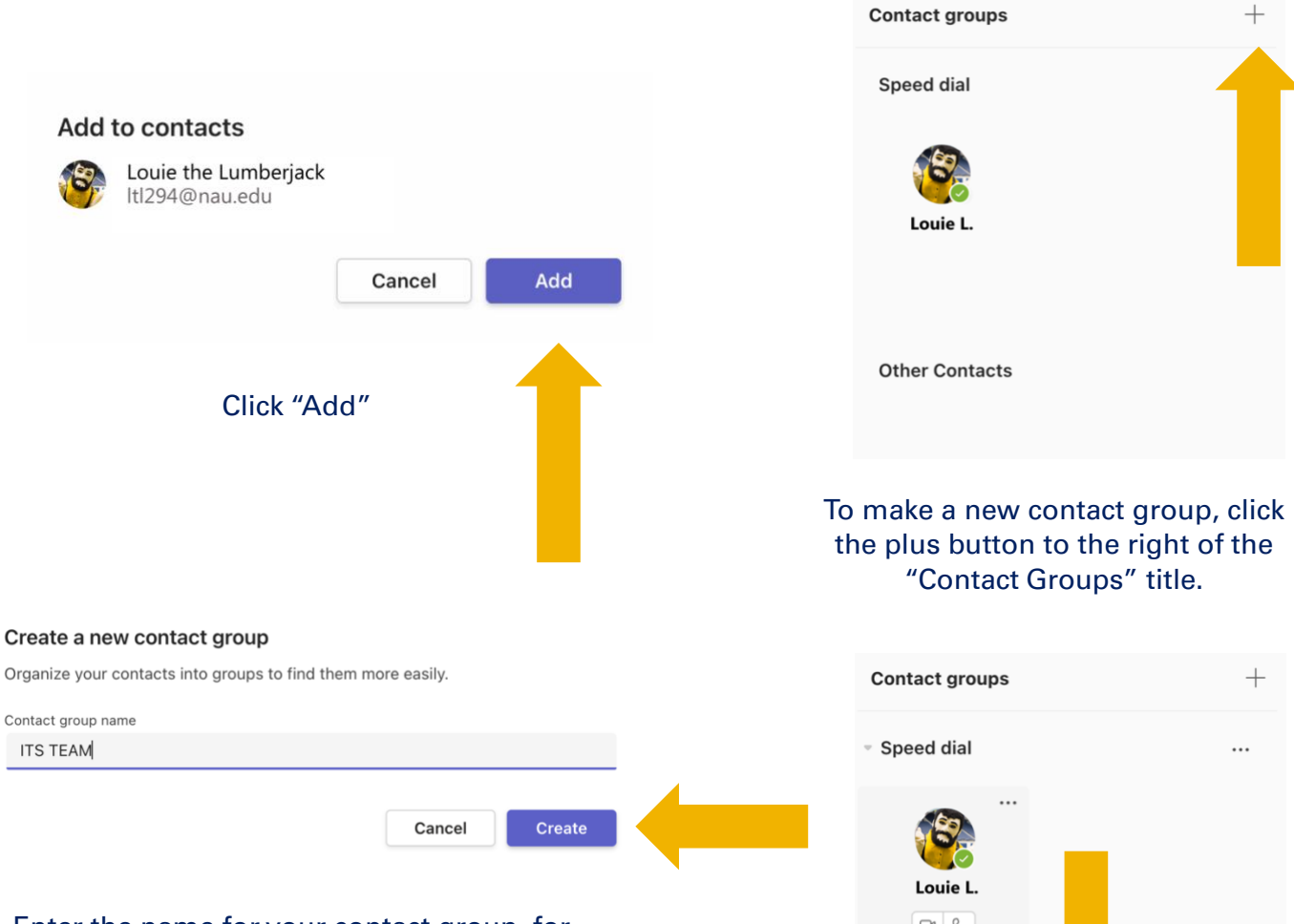

Enter the name for your contact group, for example I will create a group for my immediate team within ITS. Once you have entered the contact group name, click "Create."

### $\Box$   $\&$ **▶ ITS TEAM** & Add a contact to this group Othe [] Rename this group m Delete this group To add contact to your new contact group, hover over the name of the contact group, then click the ellipses. Click "Add a contact

to this group" then search for your desired contact, select their profile, and then click "Add".

**Have questions? Call the Service Desk** 928.523.3335 or open a Service Now ticket